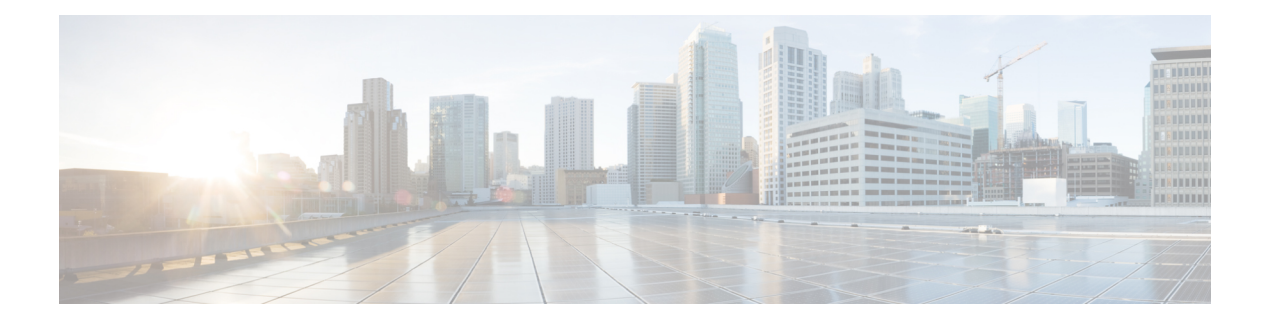

# 故障排除

本章包含以下部分:

- 收集系统信息 , on page 1
- 对硬件问题进行故障排除 , on page 1
- 功能设置问题故障排除 , on page 2
- 一般故障排除资源 , on page 2
- 特定功能问题的故障排除 , on page 2
- 使用技术支持, on page 4
- 运行数据包捕获, on page 7
- 远程重置设备电源 , on page 8

# 收集系统信息

您可以获得有关设备及其状态的信息,包括序列号。参考 [监控系统状态](b_sma_admin_guide_15_0_chapter12.pdf#nameddest=unique_608)

# 对硬件问题进行故障排除

硬件设备前面板和/或后面板上的指示灯指示设备的运行状况和状态。有关这些指示灯的说明,请参 阅硬件指南,例如,中指定位置提供的《思科 *x90* 系列内容安全设备安装和维护指南》。

这些文档中还会介绍设备规格,例如温度范围。

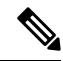

如果您需要重启 x80 或 x90 设备,请等待至少 20 分钟以便设备完成启动准备(所有 LED 均呈绿色 亮起),然后再按电源按钮。 **Note**

# 功能设置问题故障排除

如果您在成功配置功能方面遇到困难,请参阅您必须为每项功能完成的任务的摘要。这些摘要包括 每项任务的特定信息的链接。

- 设置集中 Web [报告和跟踪](b_sma_admin_guide_15_0_chapter6.pdf#nameddest=unique_280)
- [设置集中邮件报告](b_sma_admin_guide_15_0_chapter5.pdf#nameddest=unique_117)
- [设置集中邮件跟踪](b_sma_admin_guide_15_0_chapter8.pdf#nameddest=unique_397)
- [设置集中垃圾邮件隔离区](b_sma_admin_guide_15_0_chapter9.pdf#nameddest=unique_428)
- [集中策略、病毒和病毒爆发隔离区](b_sma_admin_guide_15_0_chapter10.pdf#nameddest=unique_66)
- [使用主配置以集中管理网络安全设备](b_sma_admin_guide_15_0_chapter11.pdf#nameddest=unique_550)

# 一般故障排除资源

一般故障排除资源包括:

- 最近的警报。请参[阅查看最近的警报](b_sma_admin_guide_15_0_chapter17.pdf#nameddest=unique_815)。
- 日志文件。请参[阅日志记录](b_sma_admin_guide_15_0_chapter18.pdf#nameddest=unique_465)
- 版本说明, 包括"文档更新"部分。请参[阅文档](b_sma_admin_guide_15_0_appendix5.pdf#nameddest=unique_390)。
- 思科漏洞搜索工具 (有关访问说明, 请参阅版本说明)
- [知识库文章\(技术说明\)](b_sma_admin_guide_15_0_appendix5.pdf#nameddest=unique_835)
- 这[种思科支持社区](b_sma_admin_guide_15_0_appendix5.pdf#nameddest=unique_1014)

# 特定功能问题的故障排除

另请参阅功能设置问题故障排除 , on page 2。

#### 网络安全相关问题

- [对所有报告进行故障排除](b_sma_admin_guide_15_0_chapter3.pdf#nameddest=unique_97)
- 解决 Web [报告和跟踪问题](b_sma_admin_guide_15_0_chapter6.pdf#nameddest=unique_380)
- [对配置管理问题进行故障排除](b_sma_admin_guide_15_0_chapter11.pdf#nameddest=unique_603)
- 网络安全设备上的设置也会导致功能相关的问题。请参[阅文档](b_sma_admin_guide_15_0_appendix5.pdf#nameddest=unique_390)中指定位置处您所用版本的版本 说明和在线帮助或用户指南。

#### 邮件安全相关问题

• [对所有报告进行故障排除](b_sma_admin_guide_15_0_chapter3.pdf#nameddest=unique_97)

- [邮件跟踪故障排除](b_sma_admin_guide_15_0_chapter8.pdf#nameddest=unique_412)
- [垃圾邮件隔离区功能故障排除](b_sma_admin_guide_15_0_chapter9.pdf#nameddest=unique_498)
- [排除集中策略隔离区故障](b_sma_admin_guide_15_0_chapter10.pdf#nameddest=unique_545)
- 邮件安全设备上的设置也会导致功能相关的问题。请参阅[文档中](b_sma_admin_guide_15_0_appendix5.pdf#nameddest=unique_390)指定位置处您所用版本的版本 说明和在线帮助或用户指南。

#### 一般问题

- 如果无法加载配置文件,请确保您的磁盘空间配额超过管理设备 **>** 系统管理 **>** 磁盘管理页面上 的表中每项功能的当前大小。
- 如果您最近已升级,并且联机帮助似乎已过时,或者您无法找到有关某项新功能的信息,请清 除浏览器缓存,然后重新打开浏览器窗口。
- 在使用网络界面配置设置时,如果您同时使用多个浏览器窗口或选项卡,可能会发生意外行为。
- 请参阅回应警报 , on page 3。
- 请参阅[管理用户访问故障排除。](b_sma_admin_guide_15_0_chapter16.pdf#nameddest=unique_727)

### 回应警报

- 警报: 380 或 680 硬件上的电池再记忆超时(RAID 活动), on page 3
- 其他警报说明 , on page 3

### 警报: 380 或 680 硬件上的电池再记忆超时 (RAID 活动)

问题: 您收到关于 380 或 680 硬件的主题为"电池再学习已超时"的警报。

解决方案:此警报可能表示存在问题,也可能不表示存在问题。电池再记忆超时并不意味着 RAID 控制器存在问题。控制器可以在后续的再记忆中恢复。请在接下来的48小时内监控您的邮件是否出 现任何其他 RAID 警报,以确保此问题不是其他问题的副作用所致。如果系统中未出现任何其他 RAID 相关的警报, 则可以安全地忽略此警报。

### 其他警报说明

有关其他警报的说明,请参阅

- [硬件警报说明](b_sma_admin_guide_15_0_chapter17.pdf#nameddest=unique_851)
- [系统警报说明](b_sma_admin_guide_15_0_chapter17.pdf#nameddest=unique_852)

后续操作

• [管理警报](b_sma_admin_guide_15_0_chapter17.pdf#nameddest=unique_46)

## 使用技术支持

- 从设备提交或更新支持请求 , on page 4
- 获取虚拟设备技术支持 , on page 4
- 启用思科技术支持人员远程访问 , on page 5

### 从设备提交或更新支持请求

您可以使用此方法与思科 TAC 或您自己的支持服务人员联系。

#### **Before you begin**

如果想要联系思科 TAC:

- 如果问题紧急,请勿使用此方法。请改为使[用客户支持](b_sma_admin_guide_15_0_appendix5.pdf#nameddest=unique_1023)中列出的方法之一与支持人员联系。
- 考虑获取帮助的其他选项:
- 使用此过程创建支持请求时,系统会将设备配置文件发送给思科客户支持人员。如果您不希望 发送设备配置,可以使用另一种方法联系客户支持部门。
- 设备必须联网并且能够发送邮件。
- 如果您要发送某个现有案例的相关信息,确保您有案例编号。

步骤 **1** 登录到设备。

步骤 **2** 依次选择帮助和支持 **(Help and Support) >** 联系技术支持 **(Contact Technical Support)**。

步骤 **3** 确定支持请求的收件人:

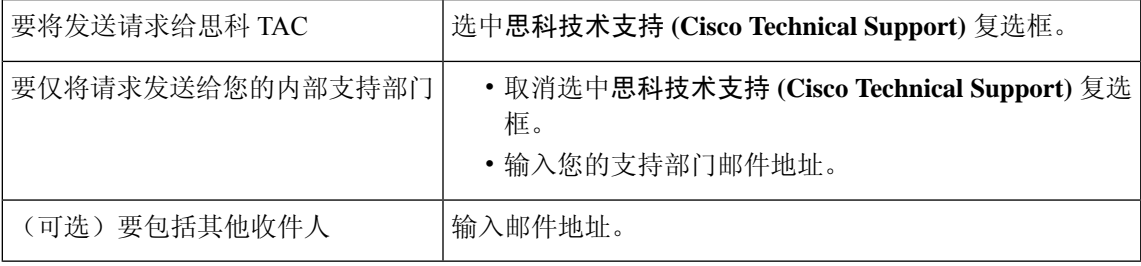

步骤 **4** 完成表格。

步骤 **5** 点击发送 **(Send)**。

## 获取虚拟设备技术支持

如果您为思科内容安全虚拟设备提交一个支持请求,则必须提供您的虚拟许可证号 (VLN)、合同编 号和产品标识符代码 (PID)。

您可以根据虚拟设备上运行的软件许可证,通过参考采购订单或从下表识别 PID。

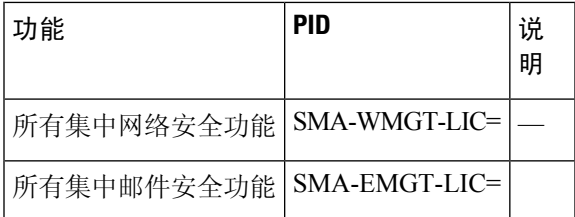

## 启用思科技术支持人员远程访问

只有思科客户帮助部门才能使用这些方法访问您的设备。

- 启用思科技术支持人员远程访问 , on page 5
- 启用对无直接网络连接设备的远程访问 , on page 5
- 禁用技术支持隧道 , on page 6
- 禁用远程访问 , on page 6
- 检查支持连接的状态 , on page 6

### 启用对网络连接设备的远程访问

支持部门可通过此过程在设备与 upgrades.ironport.com 服务器之间创建的 SSH 隧道访问设备。

#### **Before you begin**

确定一个可以从互联网访问的端口。默认端口为 。大多数防火墙配置都允许通过此端口进行的连 接。

步骤 **1** 登录到设备。

步骤 **2** 从 GUI 窗口的右上角,依次选择帮助和支持 **(Help and Support) >** 远程访问 **(Remote Access)**。

步骤 **3** 点击启用 **(Enable)**。

步骤 **4** 输入信息。

步骤 **5** 点击提交 **(Submit)**。

#### **What to do next**

当不再需要远程访问支持人员时,请参阅禁用技术支持隧道, on page 6。

### 启用对无直接网络连接设备的远程访问

对于没有直接互联网连接的设备,可以通过连接至互联网的第二台设备进行访问。

#### **Before you begin**

• 设备必须能够通过端口 22 连接到第二台连网设备。

- 在已连接互联网的设备上,按照启用对网络连接设备的远程访问 , on page 5中的程序创建通往 该设备的支持隧道。
- 步骤 **1** 在请求支持的设备的命令行界面中,输入 techsupport 命令。

步骤 **2** 输入 sshaccess。

步骤 **3** 按照提示操作。

#### **What to do next**

当不再需要支持人员的远程访问时,请参阅以下内容:

- 禁用远程访问 , on page 6
- 禁用技术支持隧道 , on page 6

### 禁用技术支持隧道

已启用的 techsupport 隧道连续 7 天保持连接到 upgrades.ironport.com。7 天之后, 建立的连接虽然不 会断开,但一旦断开就无法重新连接至该隧道。

步骤 **1** 登录到设备。

步骤 **2** 从 GUI 窗口的右上角,依次选择帮助和支持 **(Help and Support) >** 远程访问 **(Remote Access)**。

步骤 **3** 点击禁用 **(Disable)**。

### 禁用远程访问

使用 techsupport 命令创建的远程访问账户将保持活动状态,直到将其禁用为止。

步骤 **1** 在命令行界面中,输入 techsupport 命令。

步骤 **2** 输入 sshaccess。

步骤 **3** 输入 disable。

### 检查支持连接的状态

步骤 **1** 在命令行界面中,输入 techsupport 命令。

步骤 **2** 输入 status。

# 运行数据包捕获

数据包捕获允许支持人员查看设备接收和发出的TCP/IP数据及其他数据包。这样,支持人员就可以 调试网络设置,并知道哪些网络流量到达该设备或者离开该设备。

步骤 **1** 依次选择帮助和支持 **(Help and Support) >** 数据包捕获 **(Packet Capture)**。

#### 步骤 **2** 指定数据包捕获设置:

- a) 在数据包捕获设置 **(Packet Capture Settings)** 屏幕中,单击编辑设置 **(Edit Settings)**。
- b) (可选)输入数据包捕获的持续时间、限制和过滤器。

您的支持代表可能会提供这些设置的相关指导。

如果您输入了捕获的持续时间却没有指定时间单位, AsyncOS 默认使用秒。

在"过滤器 (Filters)"部分:

- 自定义过滤器可以使用 UNIX tcpdump 命令支持的任何语法,例如 host 10.10.10.10 && port 80。
- · 客户端 IP 是连接到设备的计算机的 IP 地址, 例如通过邮件安全设备发送邮件的邮件客户端。
- 服务器 IP 是指设备连接的计算机(例如设备传送邮件至的 Exchange 服务器)的 IP 地址。

您可以使用客户端和服务器 IP 地址跟踪特定客户端与特定服务器之间的流量,将邮件安全设备置于中间。

#### c) 单击提交 **(Submit)**。

#### 步骤 **3** 单击开始捕获 **(Start Capture)**。

- 一次只能运行一个捕获操作。
- 运行数据包捕获时, 数据包捕获页面会显示当前统计数据, 例如文件大小和逝去的时间, 让您能够看到进行 中的捕获状态。
- GUI 只显示 GUI 中开始的数据包捕获,而不显示从 CLI 开始的数据包捕获。同样地,CLI 只显示 CLI 中开始 的当前数据包捕获的运行状态。
- 数据包捕获文件分为 10 个部分。如果数据包捕获结束前文件到达最大大小限制,那么么文件最早的部分将会 被删除(数据丢弃),新的部分从当前的数据包捕获数据开始。一次只能丢弃数据包捕获文件的 1/10。
- 两次会话期间保留GUI中开始的正在运行的捕获。(当会话终止时,CLI中开始的正在运行的捕获会停止。)

步骤 **4** 允许捕获操作运行指定的时间,或者如果您让捕获无限运行,则可以单击停止捕获 **(Stop Capture)**停止捕获。 步骤 **5** 访问数据包捕获文件:

• 在管理数据包捕获文件 **(Manage Packet Capture Files)** 列表中单击该文件,然后单击下载文件 **(Download File)**。

• 使用 FTP 或 SCP 访问设备 captures 子目录中的文件。

#### **What to do next**

将该文件提供给支持部门:

- 如果您允许远程访问您的设备,技术人员可以使用 FTP 或 SCP 访问数据包捕获文件。请参阅启 用思科技术支持人员远程访问 , on page 5。
- 通过邮件形式将该文件发送给支持部门。

## 远程重置设备电源

如果设备需要硬重置,您可以使用第三方智能平台管理接口 (IPMI) 工具远程重新启动设备机箱。

限制

• 远程电源重新启动仅适用于特定硬件。

有关具体信息,请参[阅启用远程电源循环](b_sma_admin_guide_15_0_chapter17.pdf#nameddest=unique_800)。

- 如果您希望能够使用此功能,您必须提前启用它。 有关详细信息,请参[阅启用远程电源循环](b_sma_admin_guide_15_0_chapter17.pdf#nameddest=unique_800)。
- 仅支持以下 IPMI 命令:

status, on, off, cycle, reset, diag, soft

发出不支持的命令将导致"权限不足"错误。

#### **Before you begin**

- 使用 IPMI 版本 2.0 获取并设置可用于管理设备的实用程序。
- 了解如何使用受支持的 IPMI 命令。请参阅 IPMI 工具的文档。

步骤 **1** 使用 IPMI 向分配到"远程重启"端口(之前配置)的 IP 地址发出支持的电源循环命令,以及所需的凭证。

例如,从支持 IPMI 的 UNIX 类型计算机中可能发出如下命令:

ipmitool -I lan -H 192.0.2.1 -U remoteresetuser -P passphrase chassis power reset

其中, 192.0.2.1 是分配到远程电源重新启动端口的 IP 地址, remoteresetuser 和 passphrase 是您在启用此功能时输 入的凭证。

步骤 **2** 等待至少十一分钟,以便设备重启。

当地语言翻译版本说明

思科可能会在某些地方提供本内容的当地语言翻译版本。请注意,翻译版本仅供参考,如有任何不 一致之处,以本内容的英文版本为准。